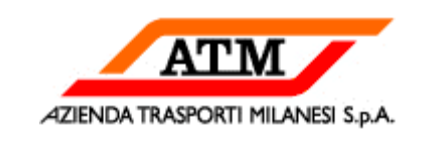

# PARTECIPAZIONE DEL FORNITORE **ALL'ASTA ONLINE**

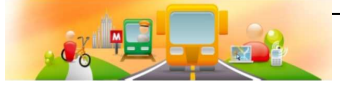

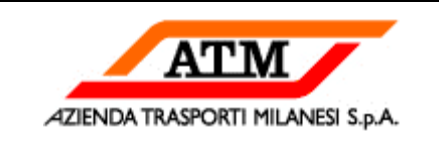

### **SOMMARIO**

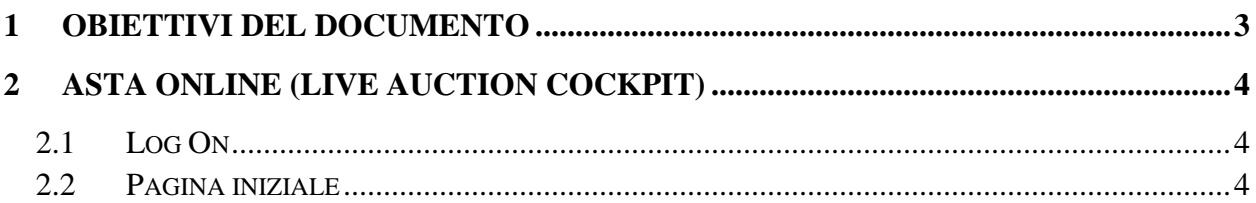

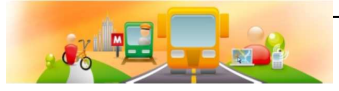

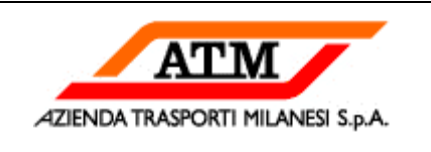

# **1 OBIETTIVI DEL DOCUMENTO**

Il presente documento ha lo scopo di fruire come guida di utilizzo per la partecipazione ad un'Asta Online. Il manuale è rivolto ai Fornitori.

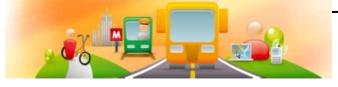

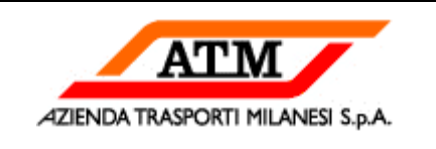

# **2 ASTA ONLINE (LIVE AUCTION COCKPIT)**

Il fornitore dopo aver ricevuto la mail di pubblicazione di un' Asta può accedere al sistema SRM per partecipare all'Asta in diretta.

## **2.1 LOG ON**

Il fornitore accede al sistema SRM tramite browser internet. L'accesso richiede l'identificazione tramite "*ID Utente*" (Utenza dell'utente) e "*Password*". Dopo l'inserimento dei dati suddetti, premere sul tasto "*Logon*" per accedere alla pagina iniziale.

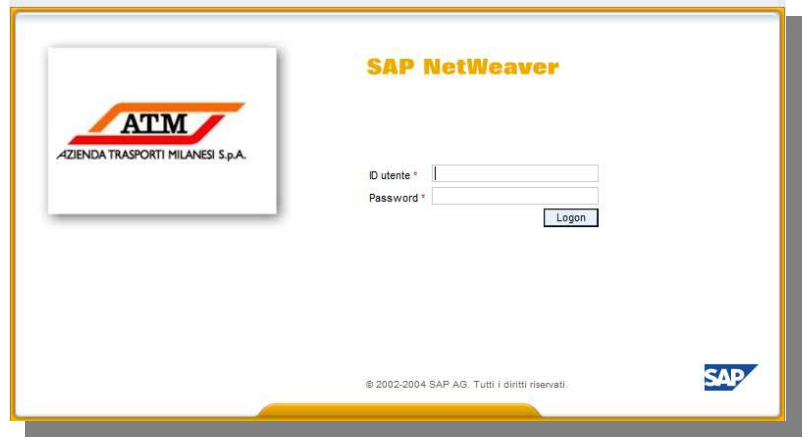

*Figura 1: Schermata di Accesso* 

#### **2.2 PAGINA INIZIALE**

La particolarità di un Asta è la necessità che tutte le parti coinvolte lavorino in tempo reale e che ognuna di esse possa avere a disposizione le informazioni di base per poter decidere l'operazione da intraprendere.

Il Buyer e l'Offerente hanno, ovviamente, viste differenti ed il Buyer ha la possibilità di monitorare il comportamento di tutti gli Offerenti.

 L'Offerente dopo aver acceduto al Portale può selezionare il documento di asta nella pagina iniziale "Appalti e aste".

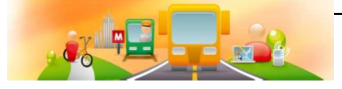

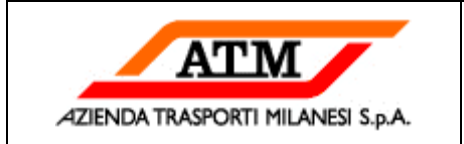

| Appalti e aste<br>Riepilogo<br>Appalti e aste<br>411<br>$\Box$<br>Navigazione dettagliata<br>Interr, attive<br>· Appalti e aste<br>Richieste di offerta online<br>Tutto (51)<br>Pubblicato (1)<br>Termin. (23)<br>Concluso (0)<br>E<br>Servizi<br>Aste online<br>Tutto $(1)$<br>Pubblicato (0)<br>Termin. $(0)$<br>Concluso (0)<br>Creare documenti<br>Aste online - Tutto<br>· Interlocutore esterno<br>- Non vis, aggiorn, rapido criteri<br>Mod. interr. Def. nuova interr. Personalizzare<br>Funzioni centrali | Benvenuto/a Roberto Franceschini |  |  |  |  |  |  | Logoff | <b>ATM</b> |                  |
|----------------------------------------------------------------------------------------------------|----------------------------------|--|--|--|--|--|--|--------|------------|------------------|
|                                                                                                    |                                  |  |  |  |  |  |  |        |            |                  |
|                                                                                                    |                                  |  |  |  |  |  |  |        |            | E                |
|                                                                                                    |                                  |  |  |  |  |  |  |        |            | $\blacktriangle$ |
|                                                                                                    |                                  |  |  |  |  |  |  |        |            |                  |
|                                                                                                    |                                  |  |  |  |  |  |  |        |            |                  |
|                                                                                                    |                                  |  |  |  |  |  |  |        |            |                  |
| $\Diamond$<br>A.<br>Numero evento:<br>$\overline{\phantom{a}}$<br>Aste attuali<br>Stato evento:<br>国口<br>Preferiti del portale                                                                                                    | · Visualizzare dati aziendali    |  |  |  |  |  |  |        |            |                  |
| $\mathbf{v}$<br>La mia offerta del:<br>Rilevare<br>Filtro Parametrizzazione<br>View [View standard]<br>Visualizzare evento Visualizzare offerta<br>Asta in diretta   Anteprima di stampa<br>$\vert \cdot \vert$<br>Aggiornare Esportazione                                                                                                    |                                  |  |  |  |  |  |  |        |            |                  |
| <b>B</b> Numero evento<br>Data di inizio<br>Data finale<br>Numero dell'offerta<br>Stato offerta<br>Descrizione evento<br>Tipo evento<br>Stato evento                                                                                                    |                                  |  |  |  |  |  |  |        |            |                  |
| A55100 07.04.2011 12:06:52<br>Nessuna offerta creata<br>4100000093<br>Pubblicato<br>07.04.2011<br>07.04.2011<br>Asta a ribasso<br>W                                                                                                    |                                  |  |  |  |  |  |  |        |            |                  |

*Figura 2: Accesso Offerente – selezione asta* 

Dal dettaglio del documento è possibile aprire la finestra di "Asta in diretta"

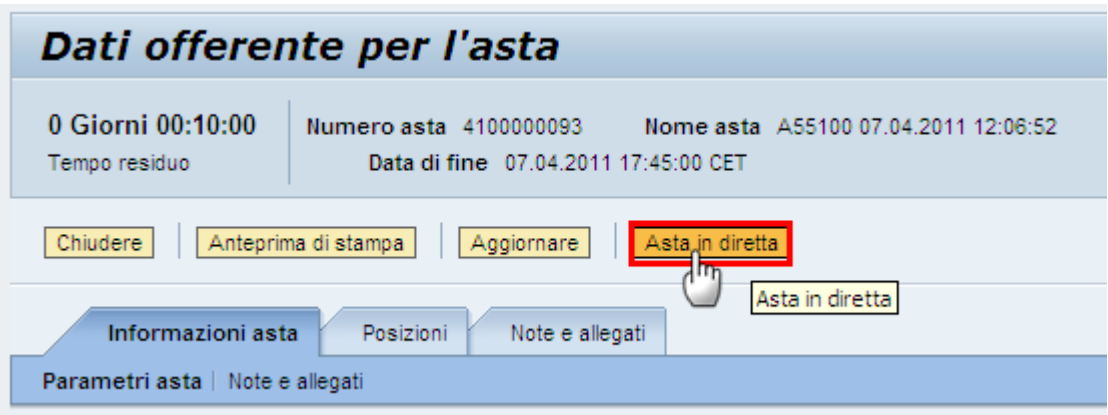

*Figura 3: Accesso Asta in diretta* 

Si apre la finestra per la gestione dell'Asta online. L'Offerente può valorizzare l'offerta e presentarla come da Figura 4.

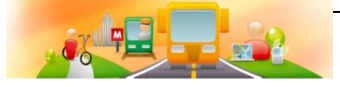

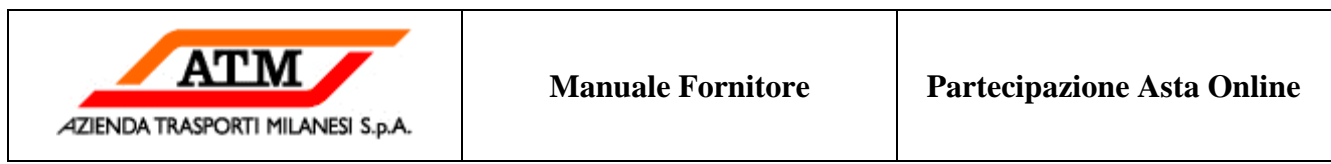

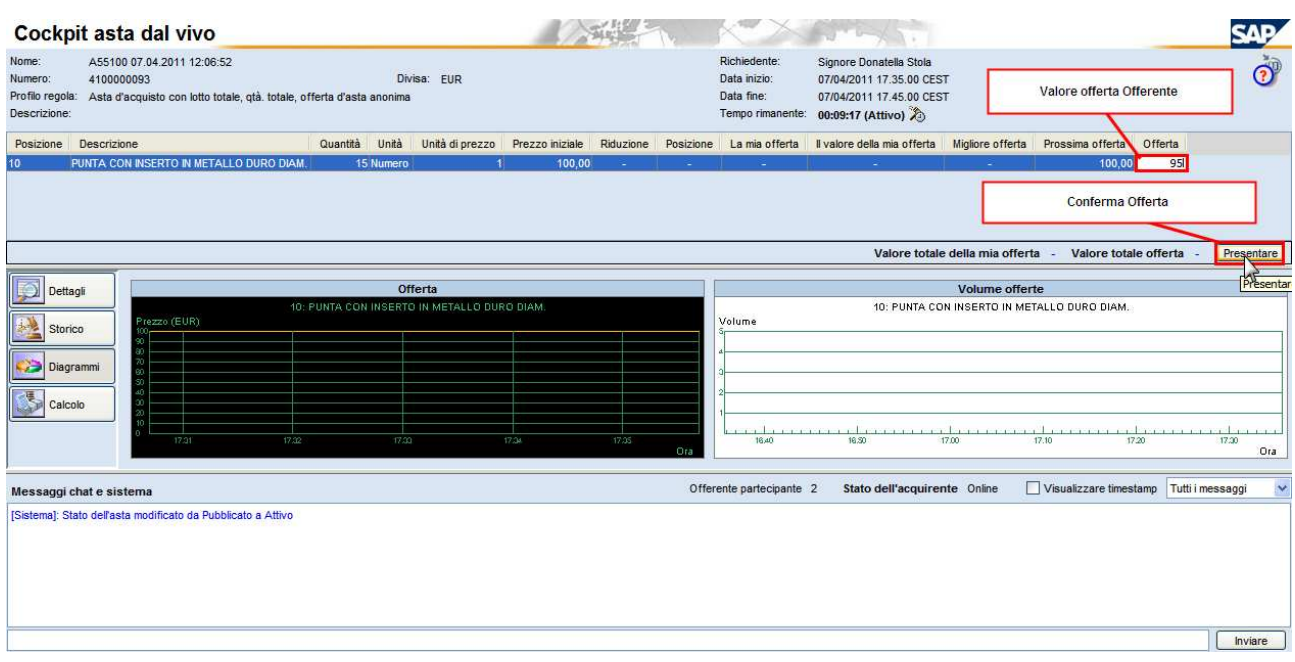

*Figura 4: Cockpit Asta online* 

Dopo aver confermato l'offerta questa viene presentata e sarà già visibile al Buyer

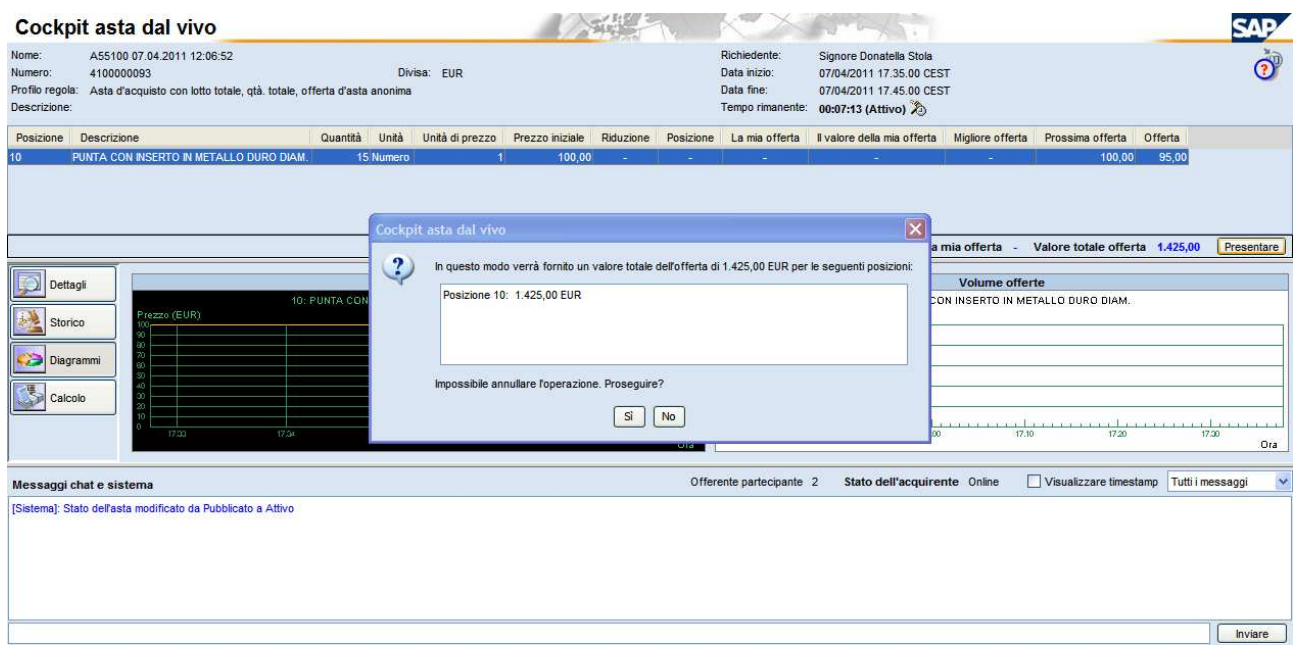

*Figura 5: Cockpit Asta online – Conferma offerta* 

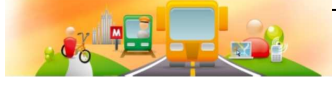

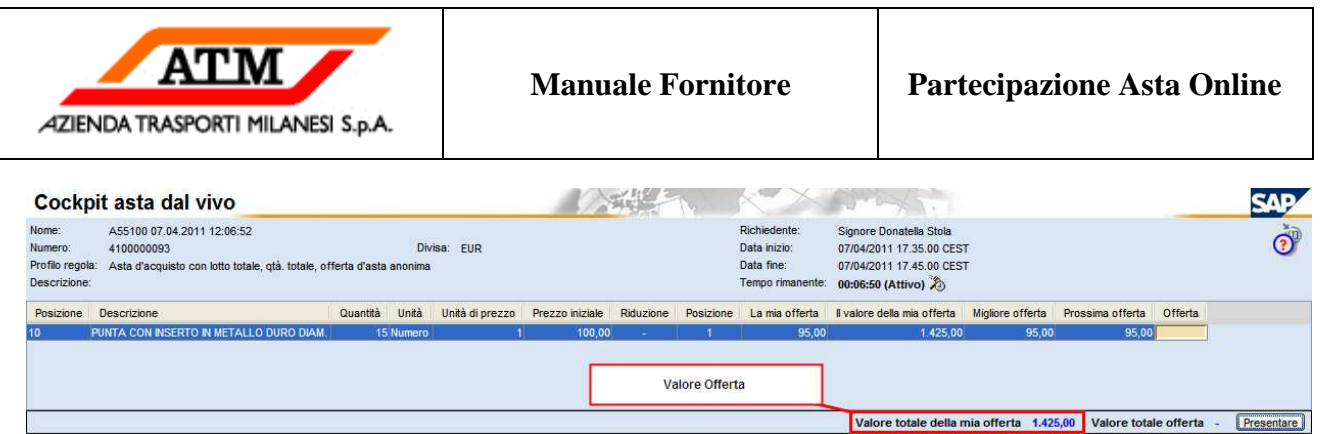

*Figura 6: Cockpit Asta online – Offerta presentata* 

Al termine dell'asta viene visualizzato un messaggio in popup.

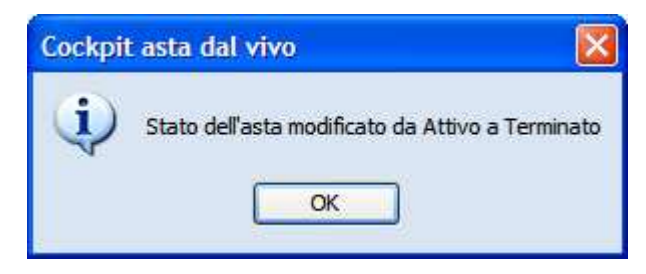

*Figura 7: Chiusura asta* 

Al termine dell'Asta il fornitore la cui offerta sarà ritenuta vincente ricevere una notifica per email.

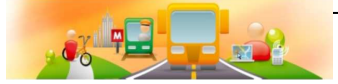